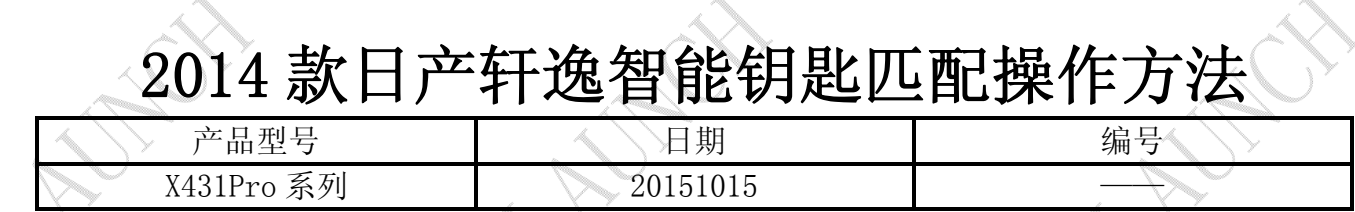

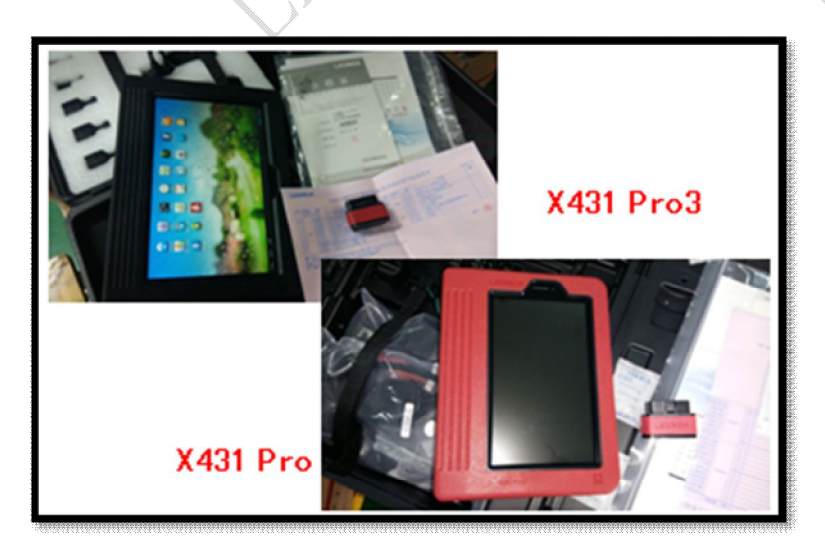

## 功能说明:

本文档主要用于对日产轩逸进行智能钥匙匹配操作。

## 操作指引:

当车内没有合法智能钥匙时,按下启动停止按钮,点火开关无法打开,仪表无任何提示。

1).选择日产 V42.80 以上版本;

2).选择 16PIN 车辆,将获取车辆 VIN 码;

- 3).选择维护;
- 4).选择 NATS(汽车防盗系统);
- 5).选择日产防盗系统(新模式);

6).此版本【按车型】未列出 2014 年款轩逸,选择【按系统】;

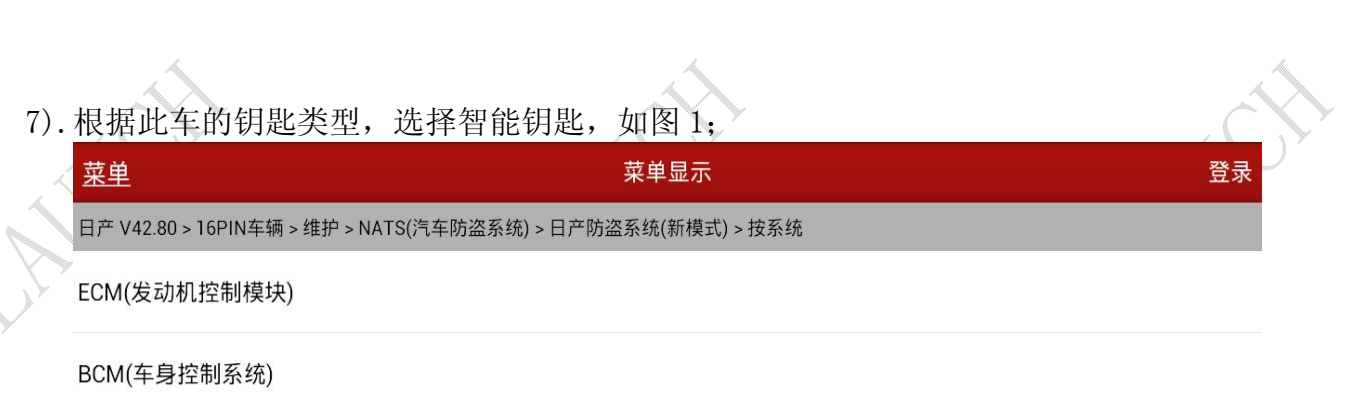

智能钥匙

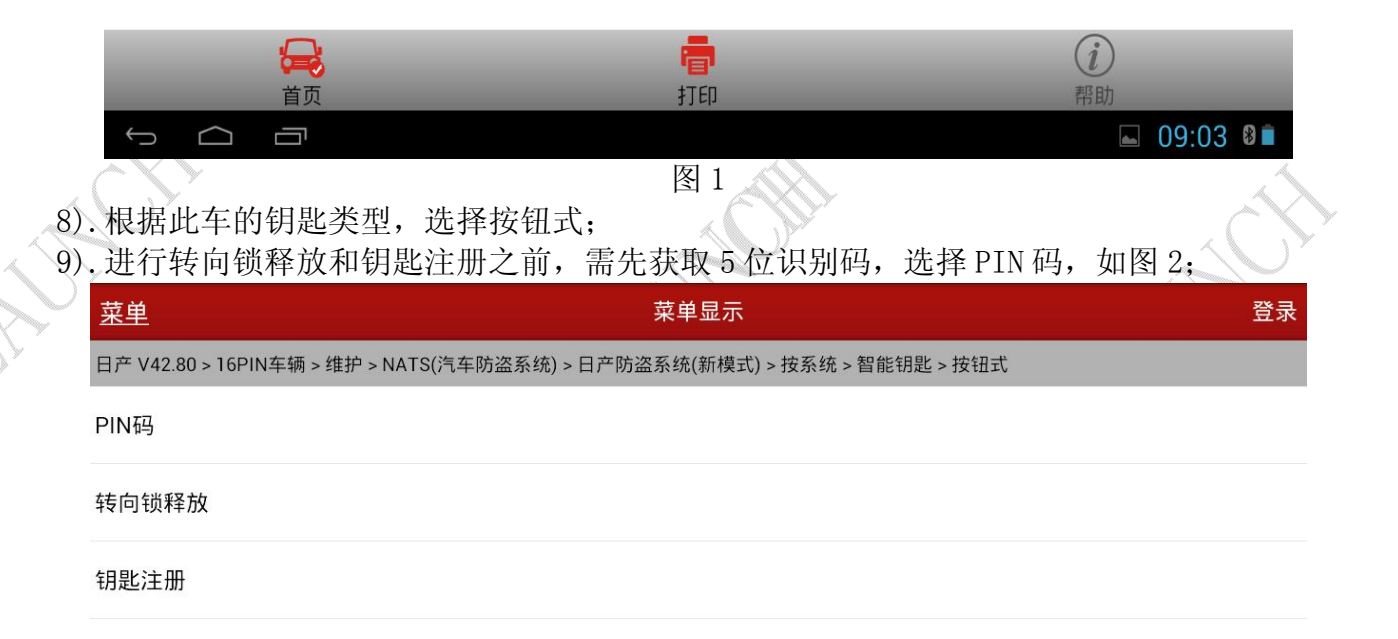

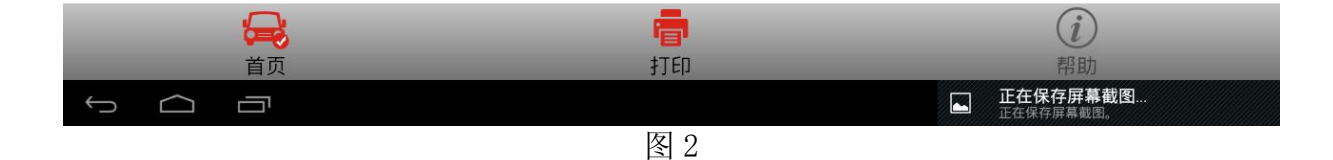

## 10) 恭取到5 位记别码:3DF3A 加图 3

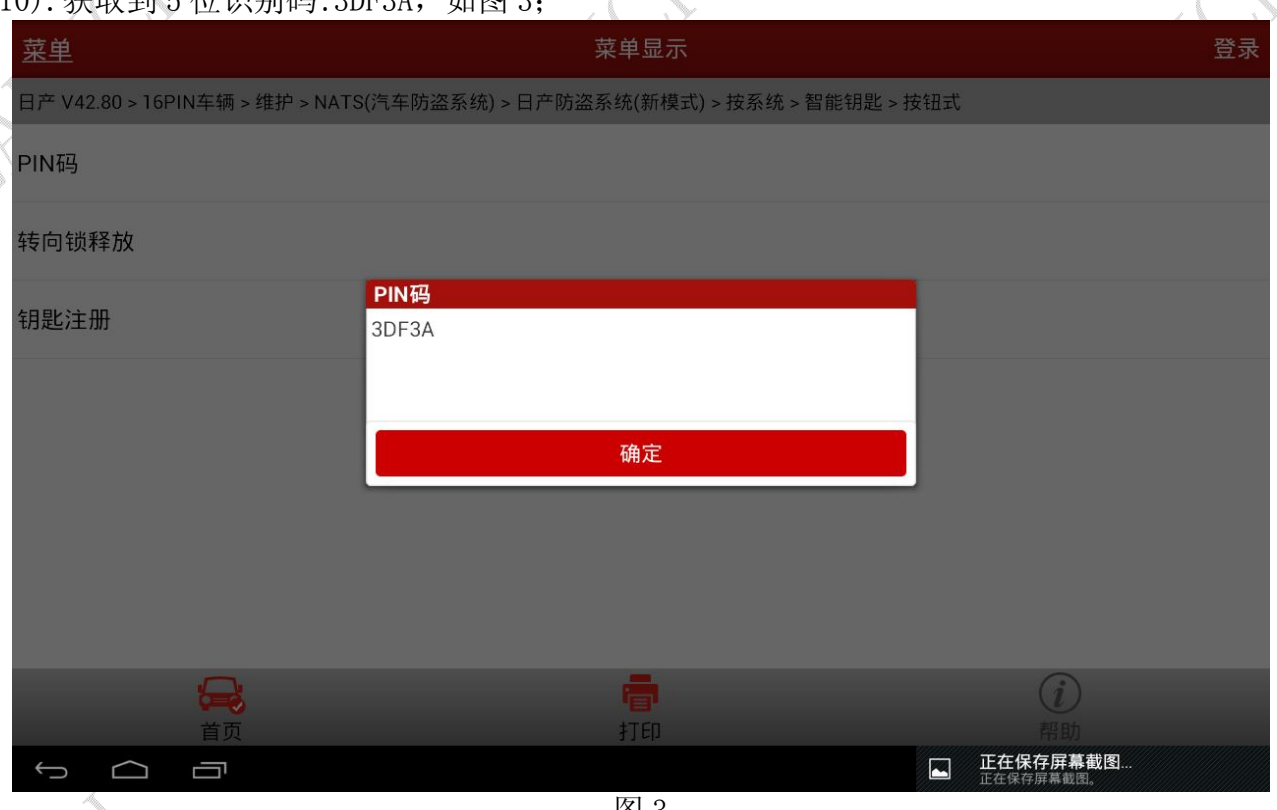

图 3

11).利用 X431PRO3 读取到 5 位识别代码后,需通过自带的 PIN 密码计算器得到随机码。返回 选择 PIN 密码计算器,并输入 3DF3A, 如图 4;

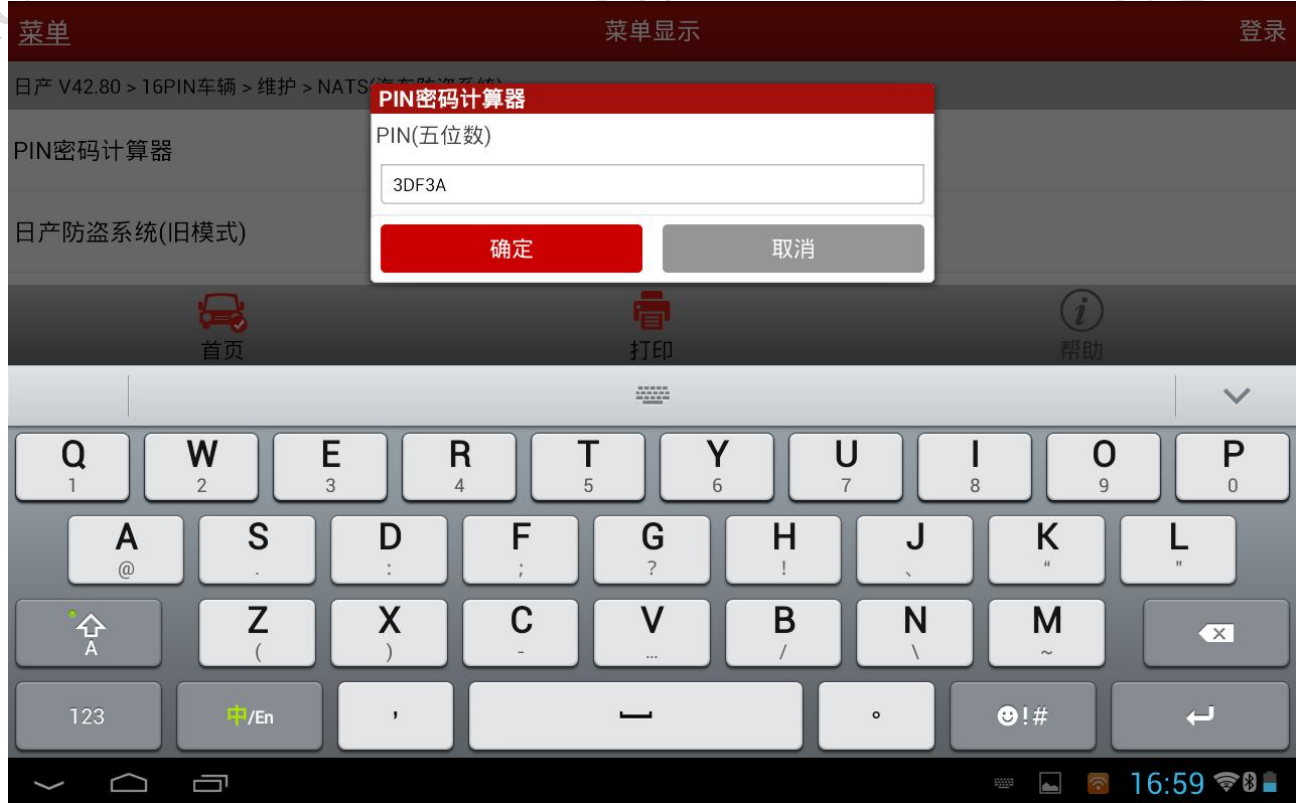

图 4

12).解码器自动计算出新、旧款车型防盗密码,根据车型年款,选择正确的密码,此款车型 防盗密码为:8372,如图 5; 菜单显示 登录 菜单 PIN密码计算器

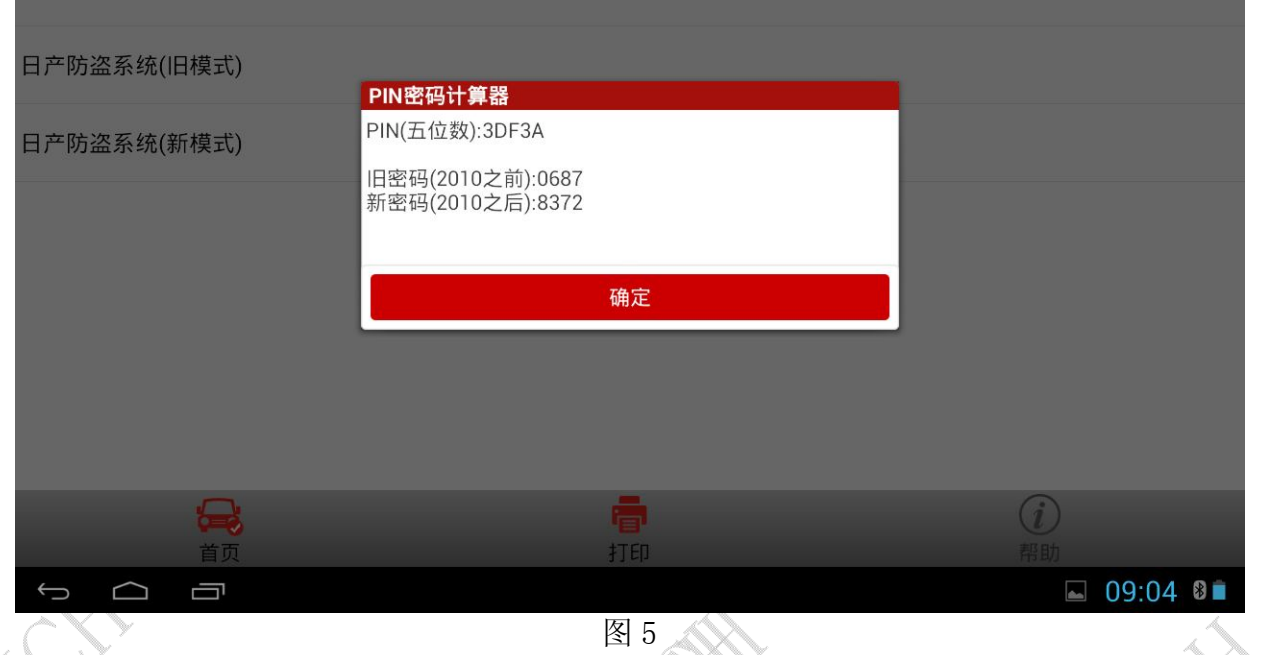

13).按照上述步骤重新选择菜单,执行转向锁释放。转向锁释放前需关闭点火开关(在无合 法钥匙的情况下,点火开关已处于关闭状态),点击确定,如图 6;

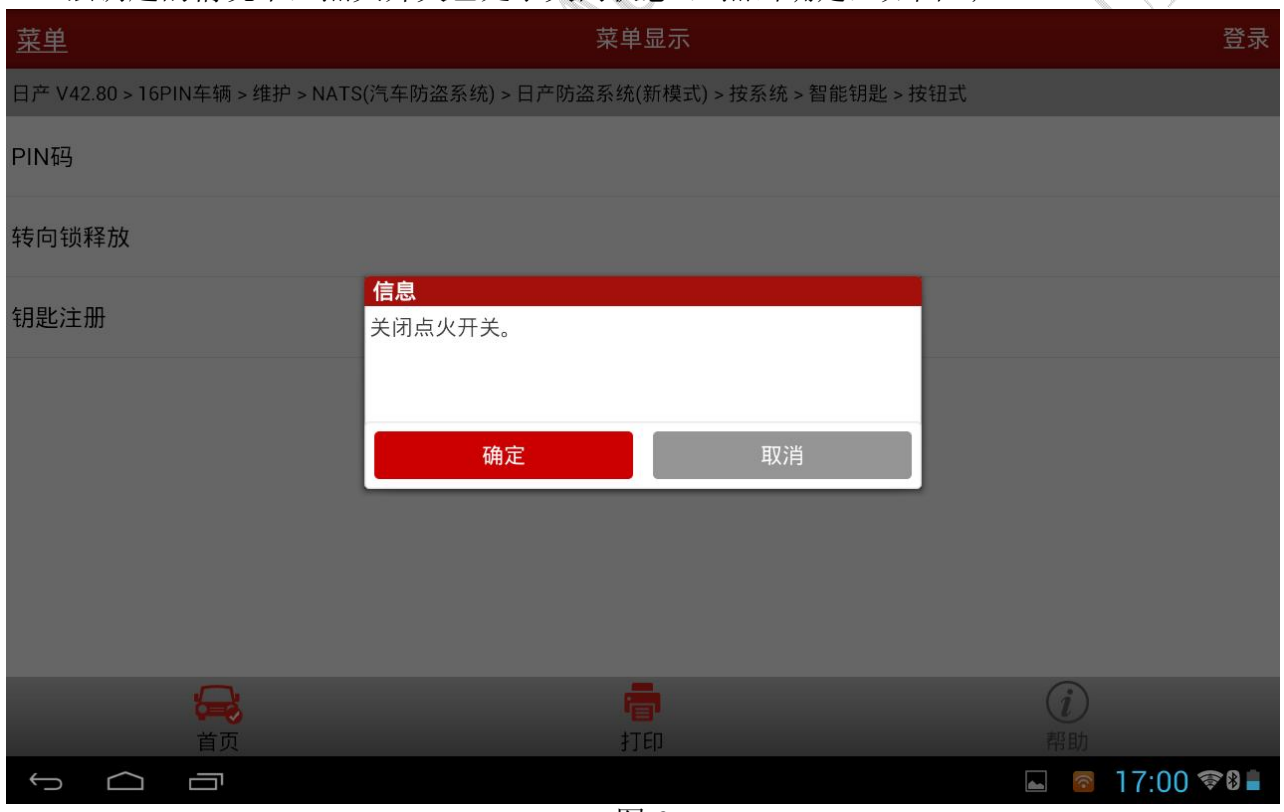

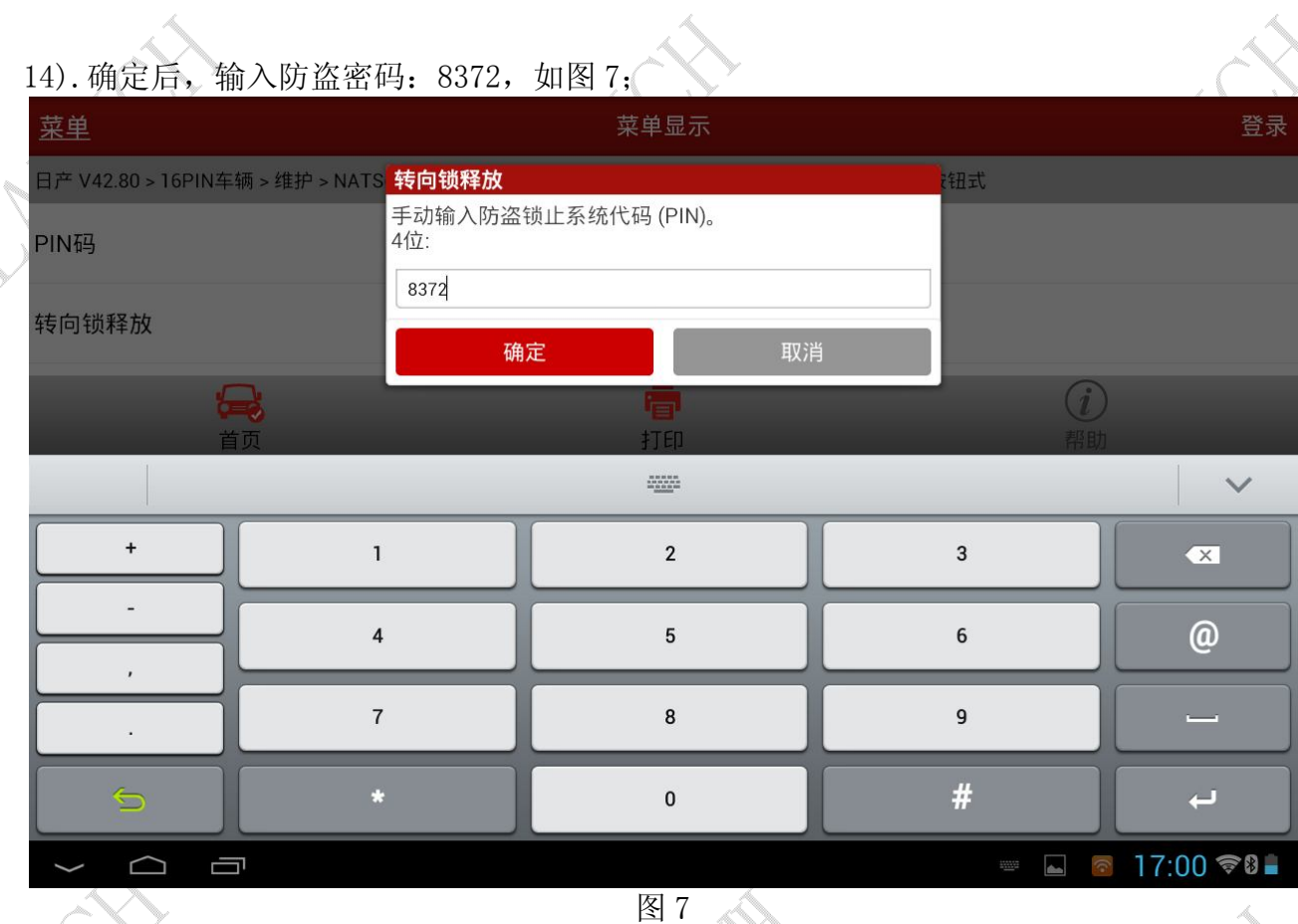

15).转向锁释放成功,此时所有丢失钥匙或已注册钥匙均失效,需进行钥匙注册; 16). 点击钥匙注册, 此时会出现注册钥匙的步骤提示, 请按照以下步骤进行操作, 如图 8;

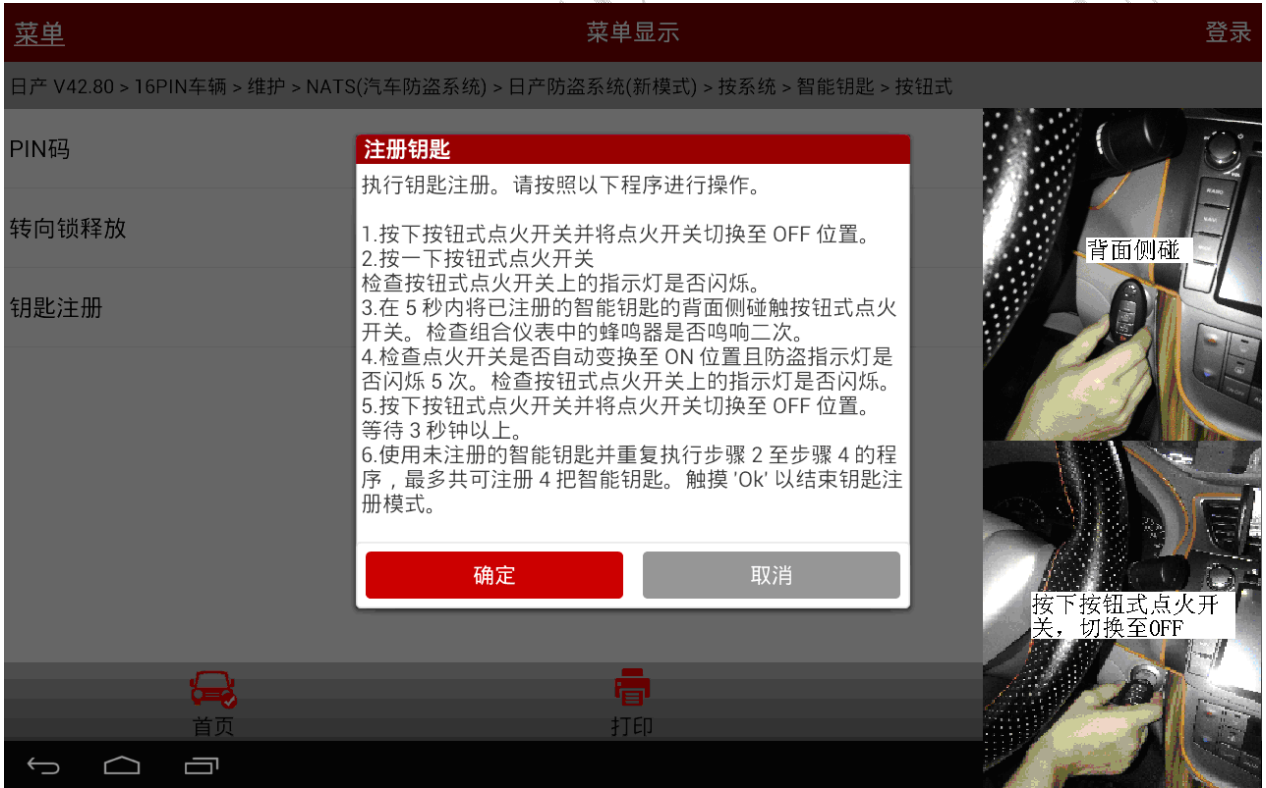

图 8

17).钥匙注册操作后,系统会返回钥匙注册模式,因此必须结束操作,即在完成所有钥匙注 册操作后,需用一把已注册钥匙按照以下步骤进行操作,如图 9;

| 菜单    | 菜单显示                                                                                                    | 登录                                                                                                    |
|-------|----------------------------------------------------------------------------------------------------|----------------------------------------------------------------------------------------------------|
|       | 日产 V42.80 > 16PIN车辆 > 维护 > NATS(汽车防盗系统) > 日产防盗系统(新模式) > 按系统 > 智能钥匙 > 按钮式                                                                                                    |                                                                                                    |
| PIN码  | 完成注册钥匙<br>钥匙注册操作后,系统会返回钥匙注册模式。因此,必须<br>结束操作。                                                                                                    |                                                                                                    |
| 转向锁释放 | 请按照以下程序进行操作。<br>1.按一下按钮式点火开关                                                                                                    |                                                                                                    |
| 钥匙注册  | 检查按钮式点火开关上的指示灯是否闪烁。<br>2.将已注册的智能钥匙的背面侧碰触按钮式点火开关。组<br>合仪表中的蜂鸣器会鸣响 2 秒钟。<br>3.按下按钮式点火开关并将点火开关切换至 OFF 位置。等<br>待3秒钟以上。<br>4.当驾驶侧车门开启或关闭时,检查钥匙报警灯是否闪烁<br>5次。<br>5.在点火开关位于 OFF 位置时检查防盗指示灯是否以大约<br>每3秒一次的间隔闪烁。<br>6.在车辆外侧操作已注册的智能钥匙。检查车门是否可闭<br>锁与开锁。此状态表示钥匙注册模式已结束。触摸'Ok'。<br>确定<br>取消 |                                                                                                    |
| 首页    | 打印                                                                                                    |                                                                                                    |
| Ţ     |                                                                                                    | $17:00$ $\textcircled{\tiny{\textcircled{\#}}}\textcircled{\tiny{\textcircled{\#}}}$<br>$\overline{\phantom{a}}$<br>$\hat{V}^*$ |
|       | 图 9                                                                                                    |                                                                                                    |

18).当结束钥匙注册后,请按照以下步骤进行确认钥匙是否注册成功,如图 10。

| 菜单                                                                       | 菜单显示                                                                                                    | 登录                                      |  |  |  |
|--------------------------------------------------------------------------|----------------------------------------------------------------------------------------------------|-----------------------------------------|--|--|--|
| 日产 V42.80 > 16PIN车辆 > 维护 > NATS(汽车防盗系统) > 日产防盗系统(新模式) > 按系统 > 智能钥匙 > 按钮式 |                                                                                                    |                                         |  |  |  |
| PIN码                                                                     |                                                                                                    |                                         |  |  |  |
| 转向锁释放                                                                    | 操作确认<br>请使用所有已注册的钥匙来检查以下项目。                                                                                                    |                                         |  |  |  |
| 钥匙注册                                                                     | 1.将智能钥匙放置于车内 (置于车内钥匙天线侦测区的范<br>围内)。检查按钮式点火开关是否可以改变点火开关的电<br>源位置以及是否能起动发动机。<br>2.将智能钥匙放置于车外 (置于车内钥匙天线侦测区的范<br>围之外)。检查使用按钮式点火开关是否不可改变点火开<br>关的电源位置。<br>3.完成上述的确认操作后,请触摸'Ok'。<br>确定 |                                         |  |  |  |
| $\color{red} \color{black} \color{black}$<br>首页                          | ردنا<br>打印                                                                                                    | $\int_0^1$<br>帮助                        |  |  |  |
| Ţ                                                                        |                                                                                                    | 正在保存屏幕截图<br>$\blacksquare$<br>正在保存屏幕截图。 |  |  |  |

图 10

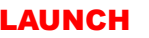

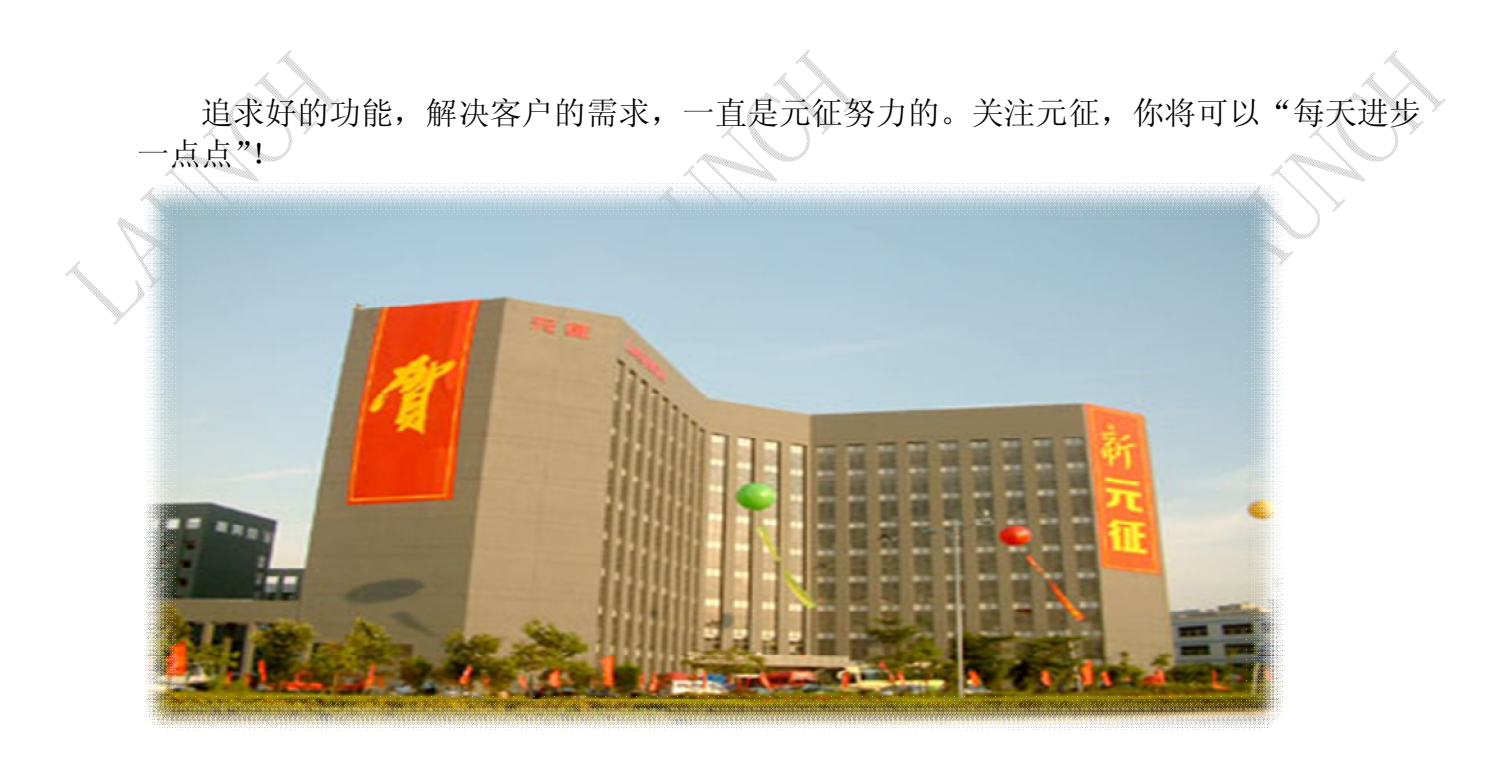

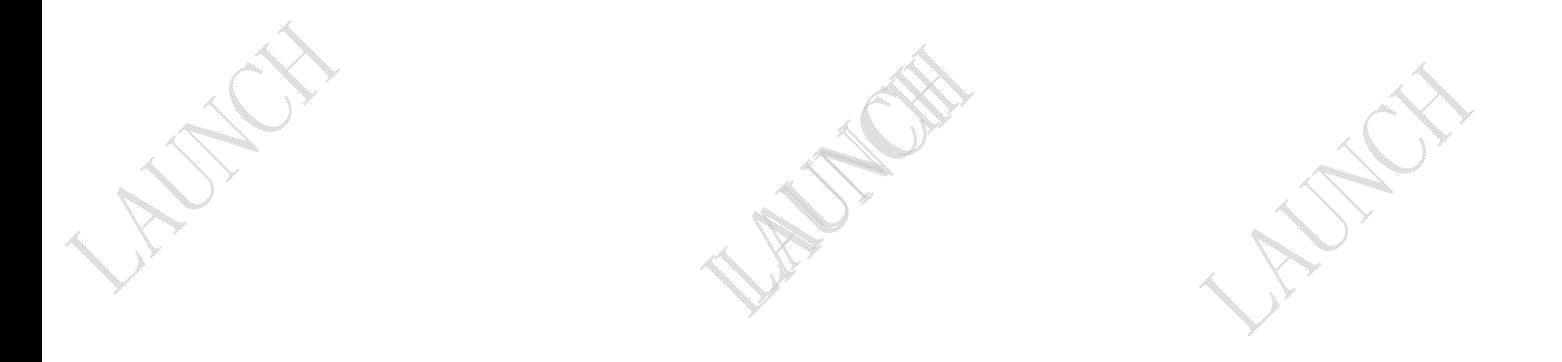